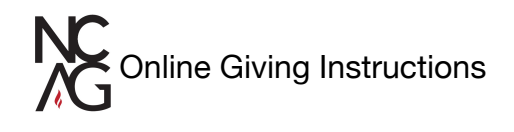

- 1. Go to [ncag.org/give](http://ncag.org/give)
- 2. Scroll down to see:

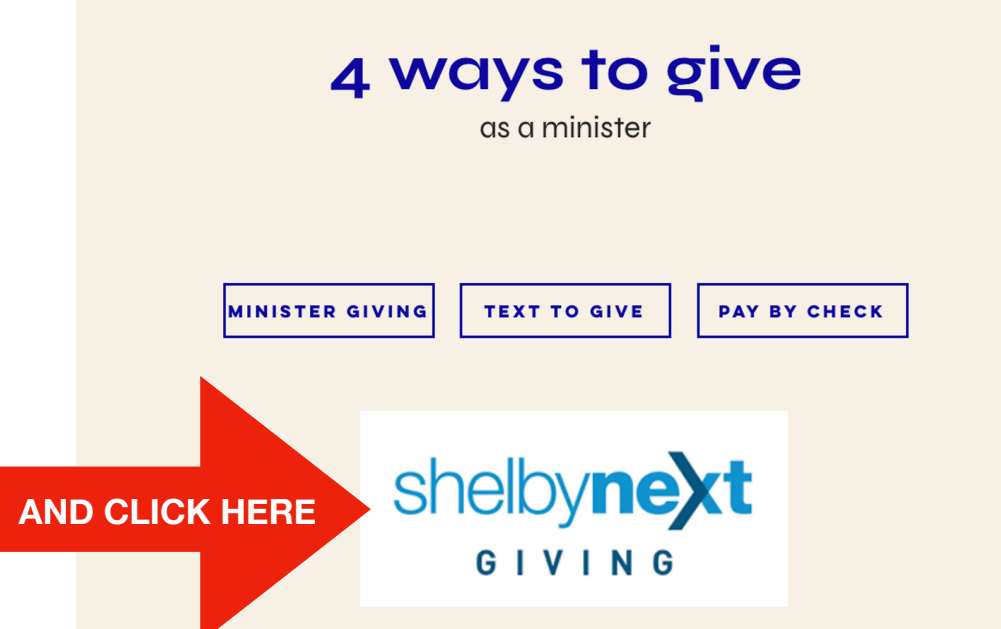

3. You'll need to set up a new account if you haven't already but clicking **"SIGN-IN"** option and **"CREATE ONE"** on next screen**.**

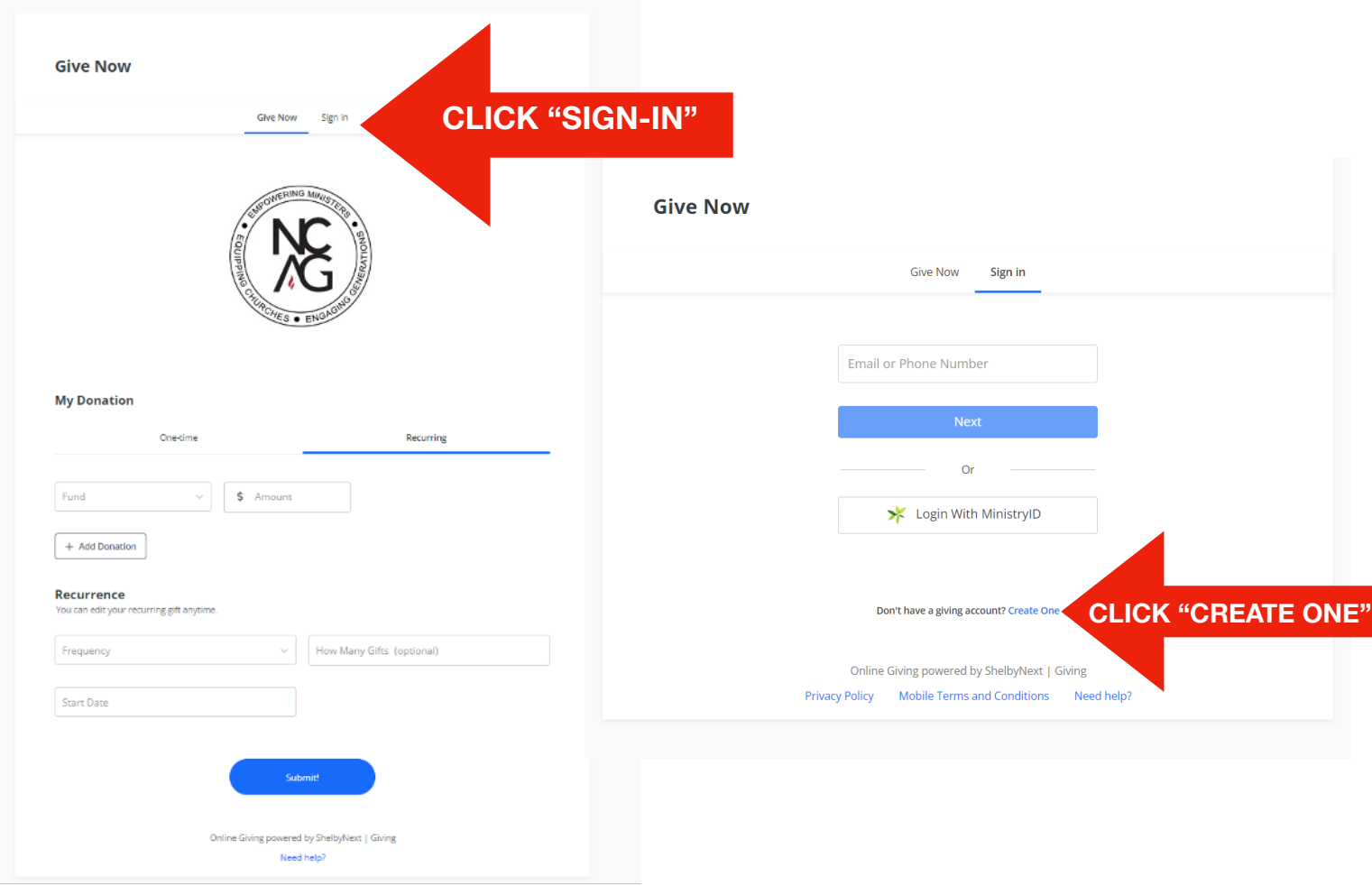

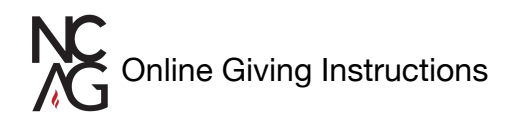

4. Fill out all fields with your contact information.

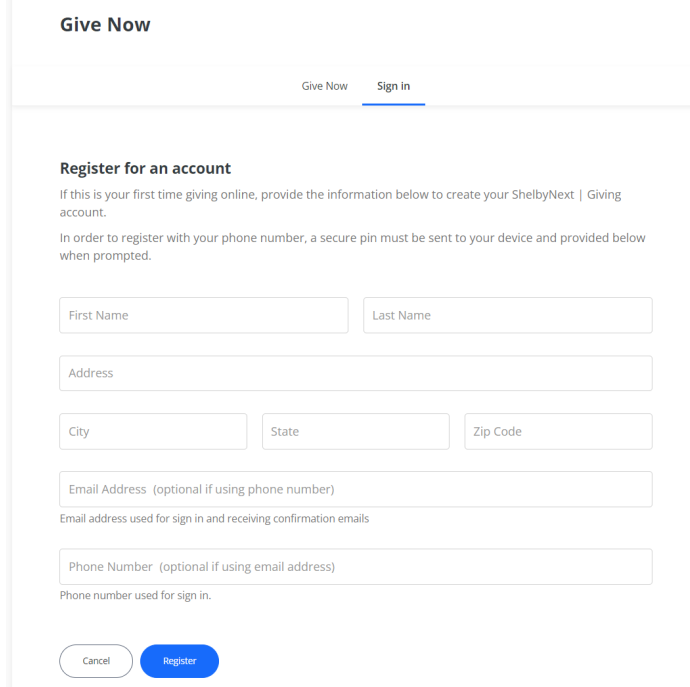

5. Then click the check box to the terms of use (for text option) and click "**TEXT SECURE PIN**" (blue button) OR register with your email address and click "**REGISTER**" (blue button)

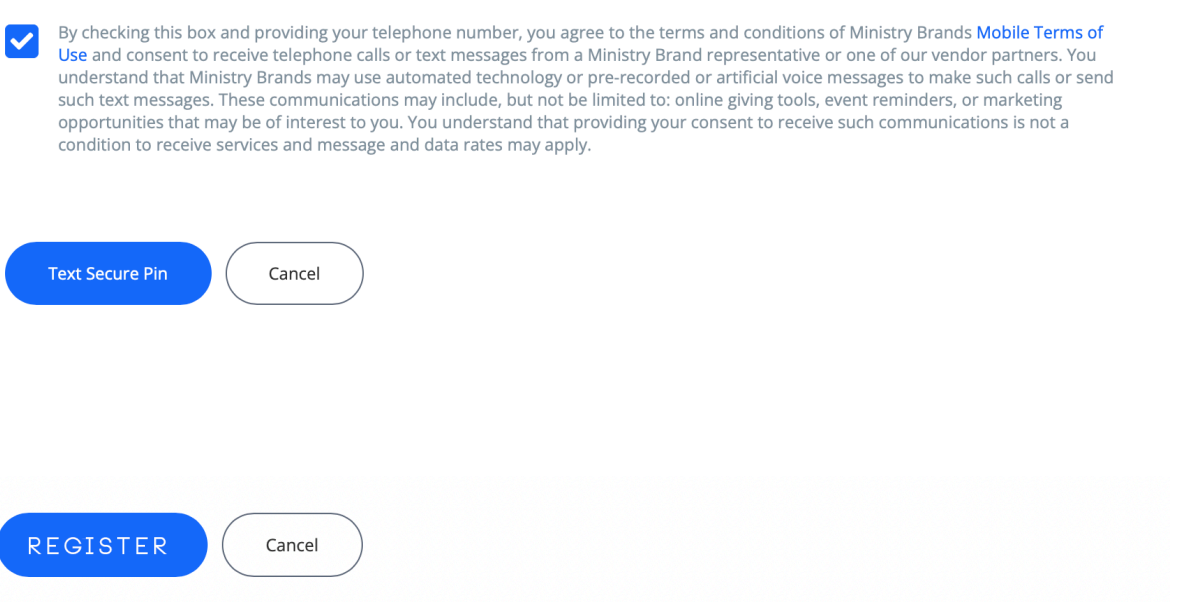

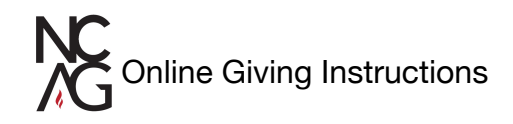

6. If you selected the text pin option you will receive a text message with the pin and be prompted to enter the 6 digits.Once submitted you will be directed to the Give Now page. If you selected the email register option you will be taken directly to the Give Now Screen and receive a confirmation email.

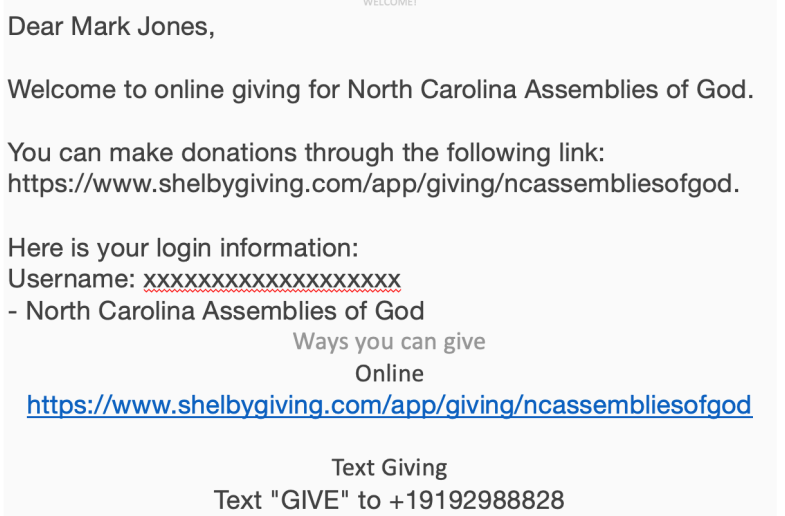

7. Now you are able to set up one time or recurring/scheduled giving.

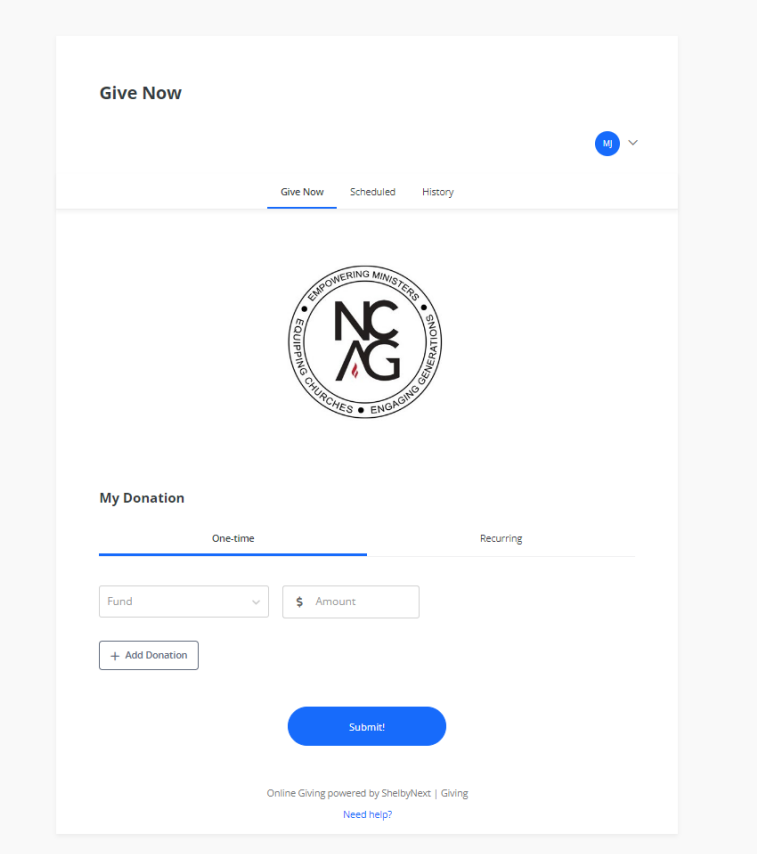

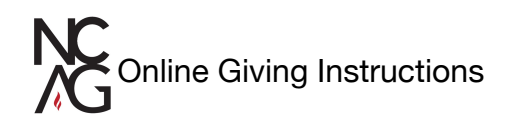

8. Enter in payment information and "**SUBMIT**" and you'll see the payment confirmation message.

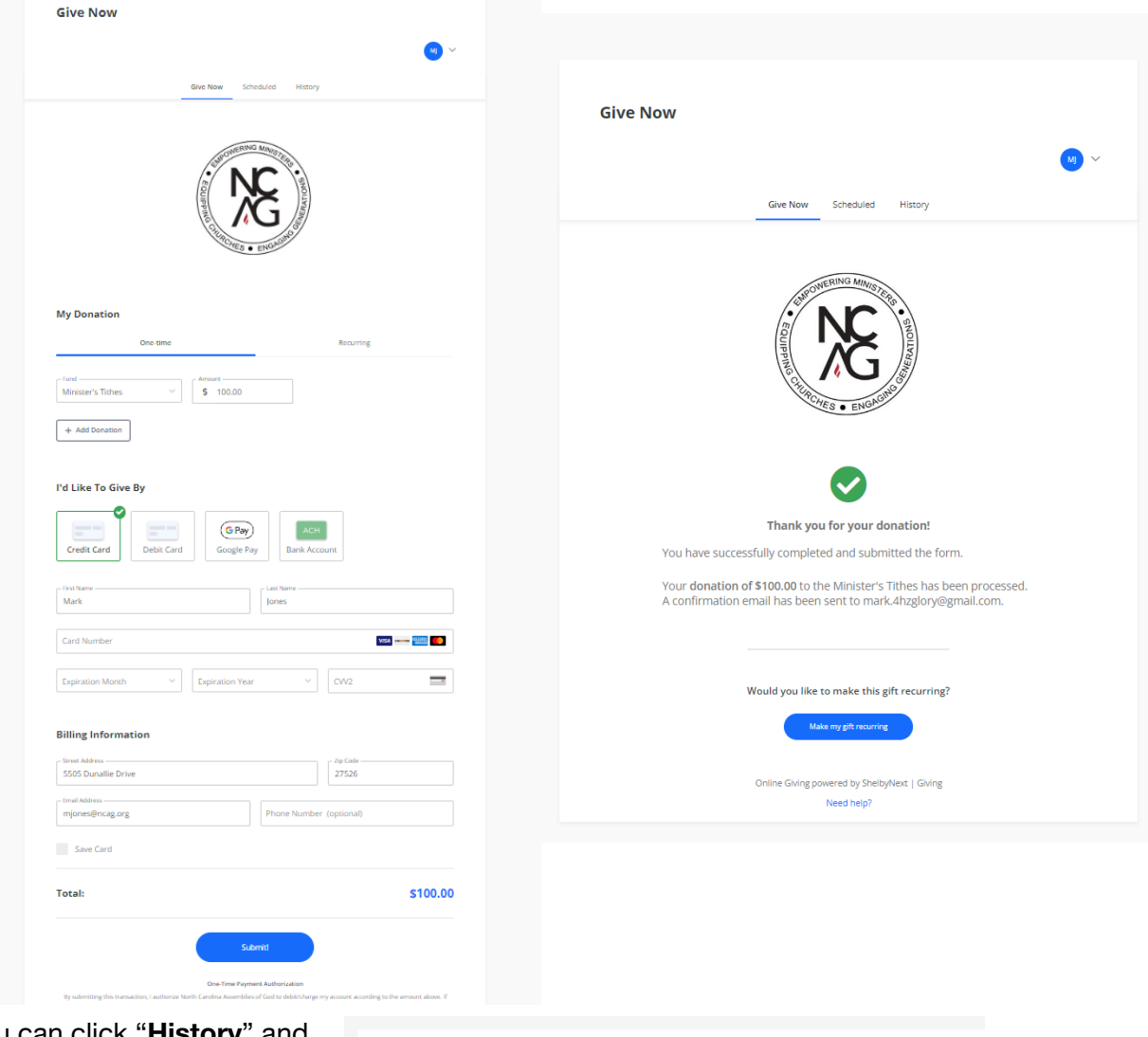

9. Now you can click "**History**" and view your giving history.

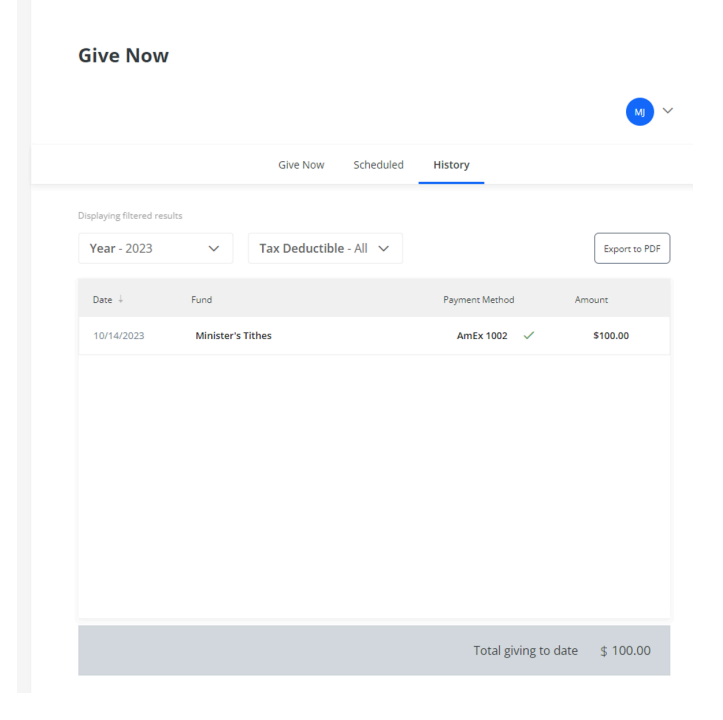

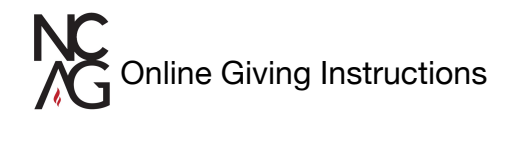

10. Be sure to click the right account in the drop down menu when you give. There are multiple giving options available.

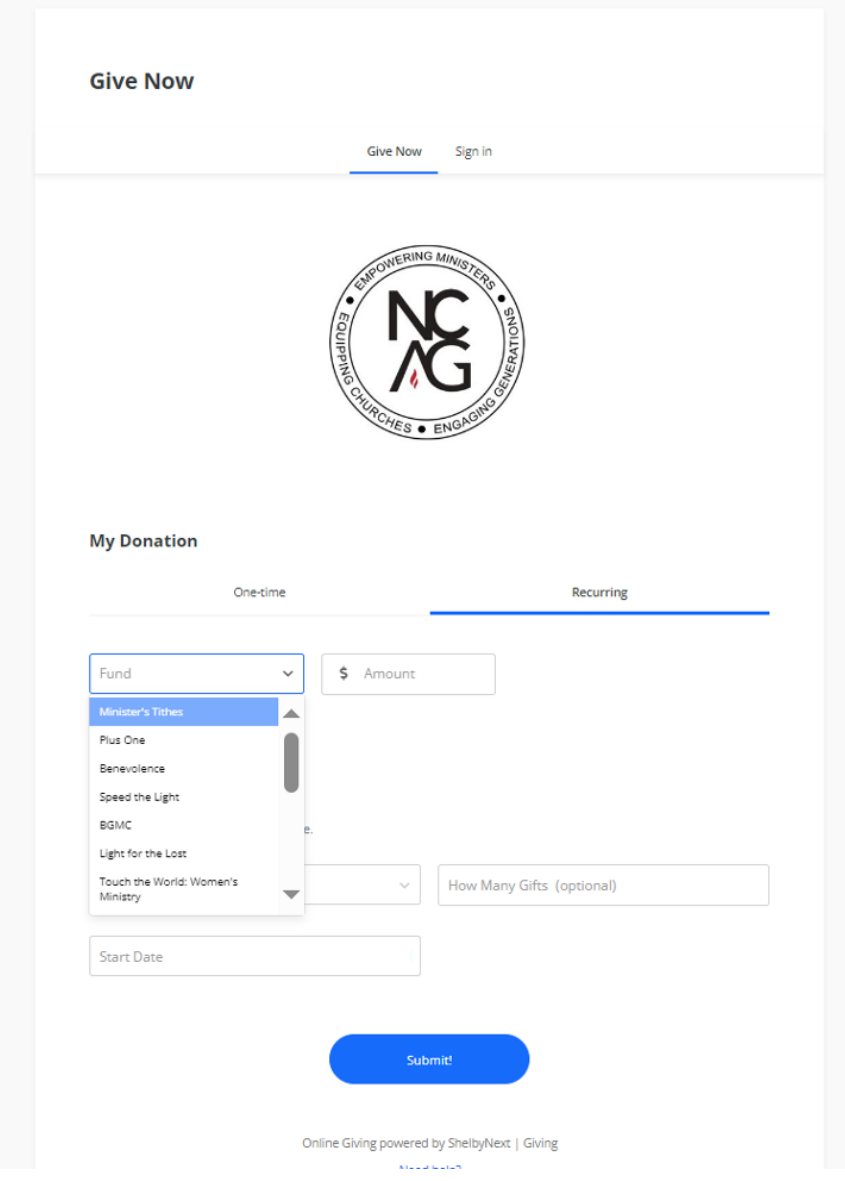